## **How to download DLNA application**

◎**DLNA application can be downloaded from Play store or App store.**

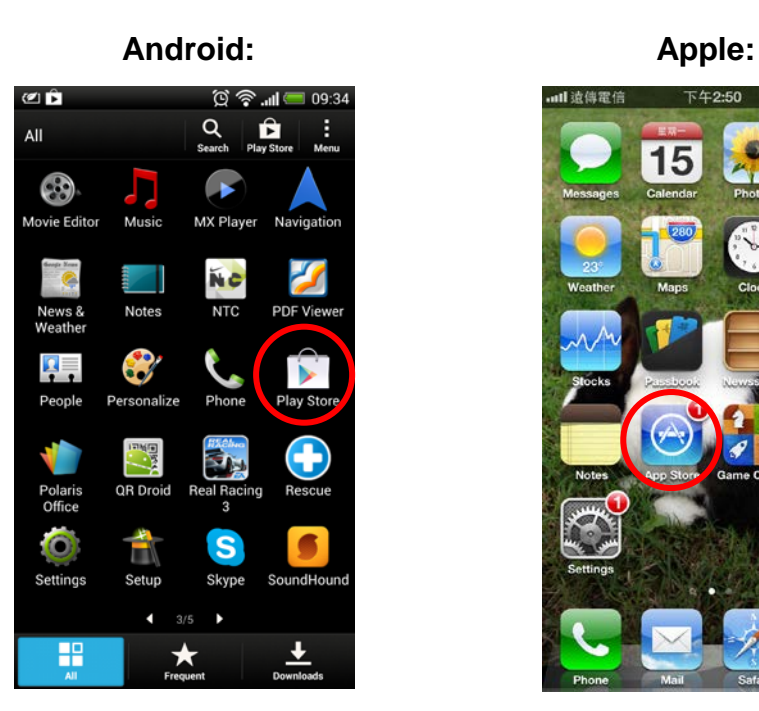

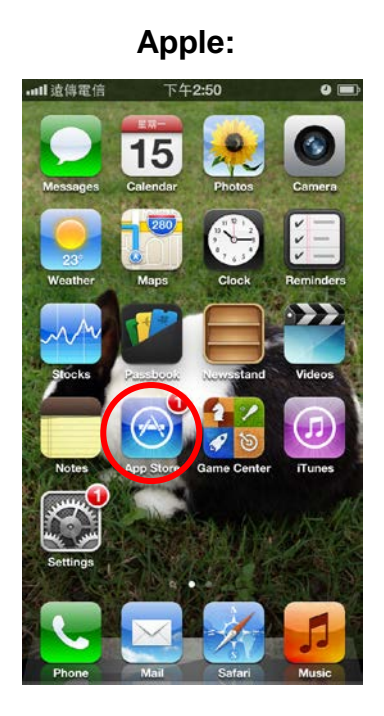

- **1. How to download DLNA application from Play store. (For Android)**
	- **Step 1:** Run Play store APP and search DLNA application by using EZ-DMS keyword. After completed searching, please click EZ-DMS icon to install the application.

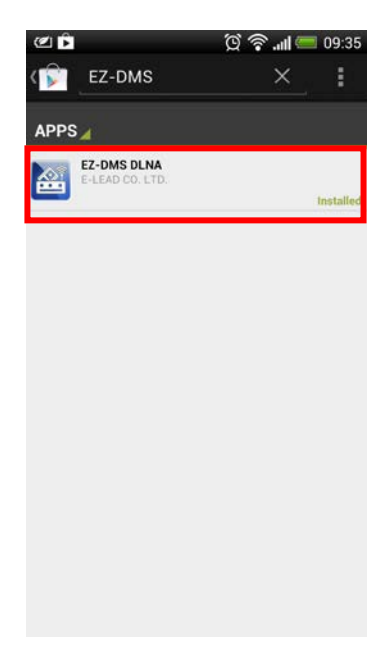

**Step 2:** Click install icon and accept it to download application.

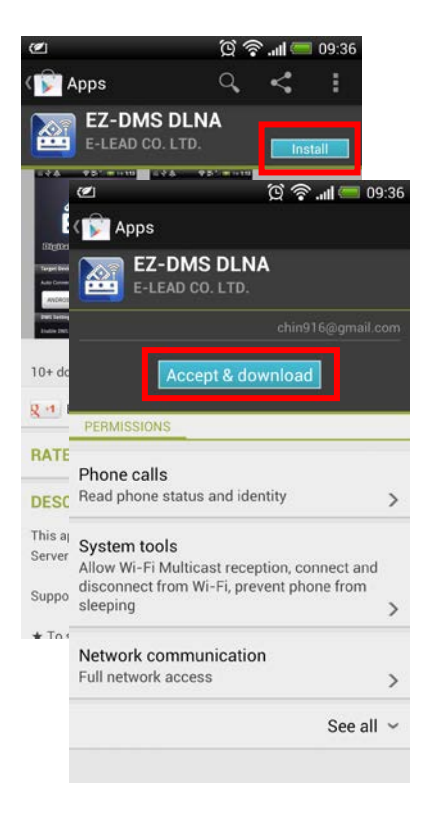

**Step 3:** After finished downloading, it will automatically install application.

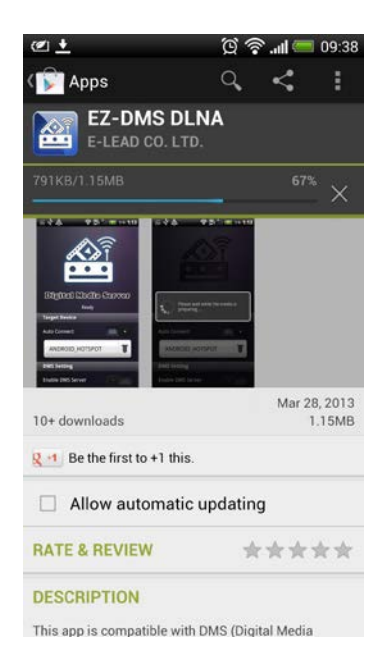

**Step 4:** You will see an EZ-DMS icon on your desktop if installation has been completed.

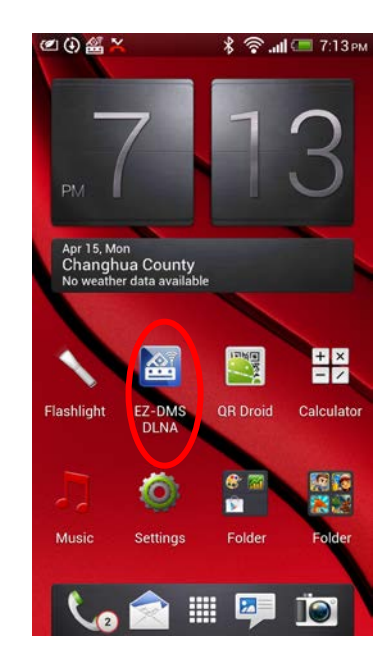

## **2. How to download DLNA application from App store. (For Apple)**

**Step 1:** Run App store APP and search DLNA application by using DMSd keyword. After completed searching, please click FREE icon to install the application.

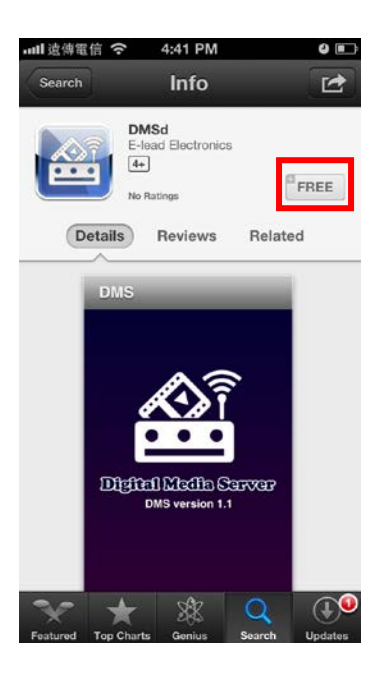

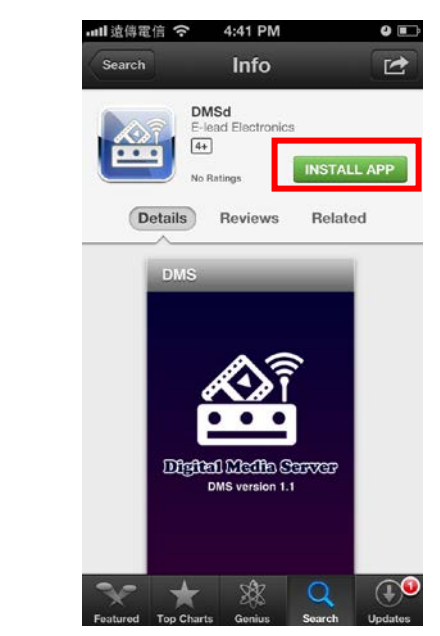

## **Step 2: Click INSTALL APP icon to download** application.

**Step 3:** After finished downloading, it will automatically install application.

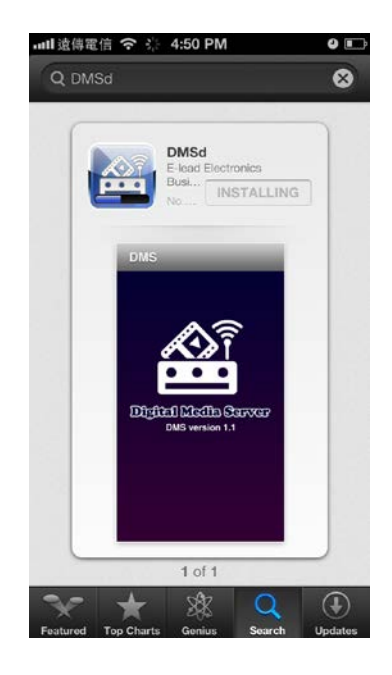

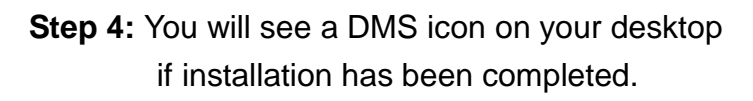

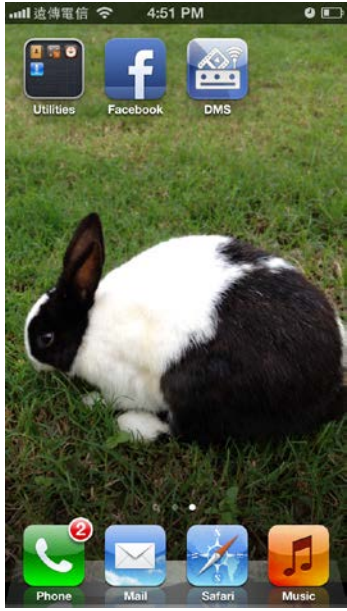